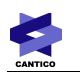

# **OVIDENTIA**

Forums

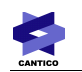

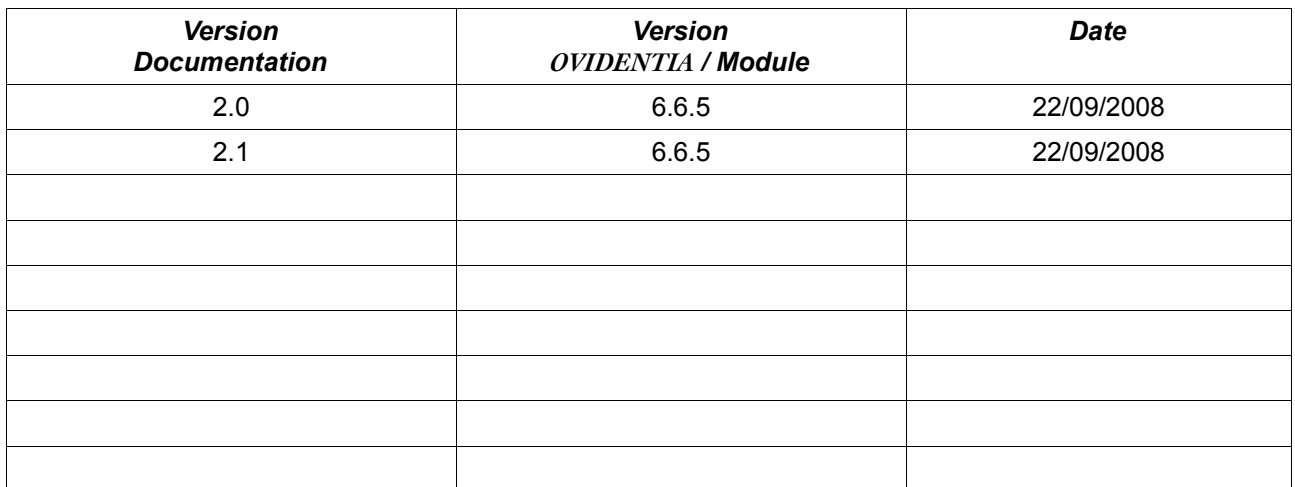

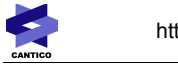

# Table des matières

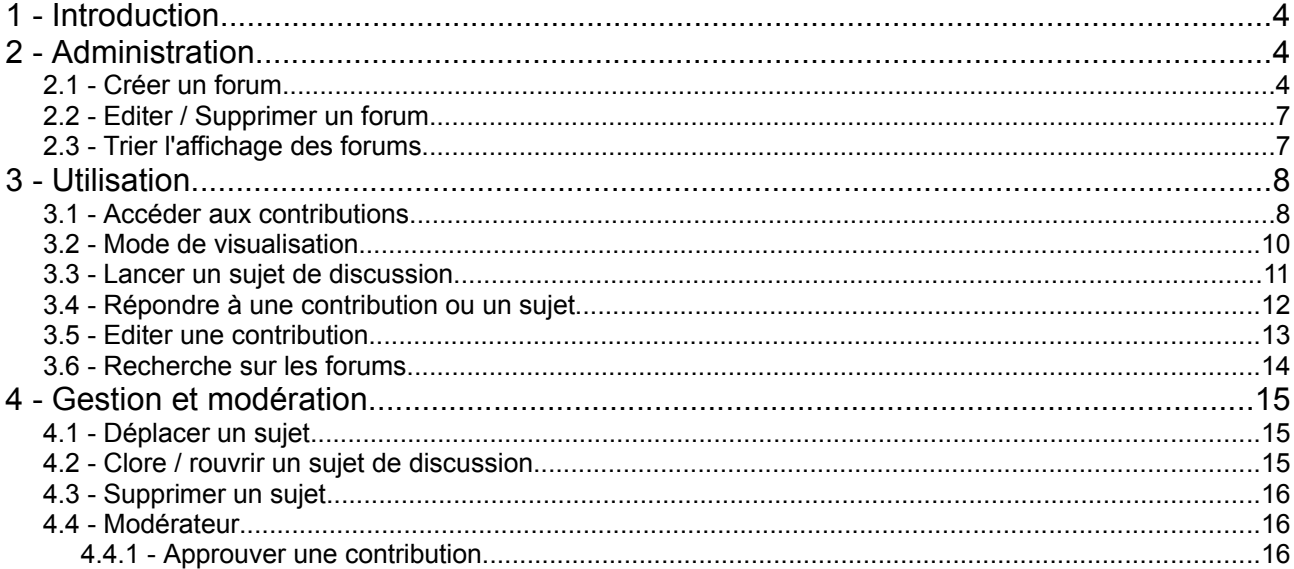

# **1 - Introduction**

Un forum est un lieu de rencontres et d'échanges. Ils sont organisés en fils de discussion. Un message initial (sujet) lance un nouveau fil. Ensuite, chaque nouvelle réponse à ce fil implicitement chronologique ouvre un nouveau fil de discussion, en tant que réponse à un message précédent.

# **2 - Administration**

L'administrateur crée les forums, énonce la modération ou non, définit différents paramètres d'affichages, donne les droits d'accès sur les forums, et modifie l'ordre des forums dans la section.

## *2.1 - Créer un forum*

Pour créer un forum l'administrateur se rend dans la section Administration, entrée « Forums ».

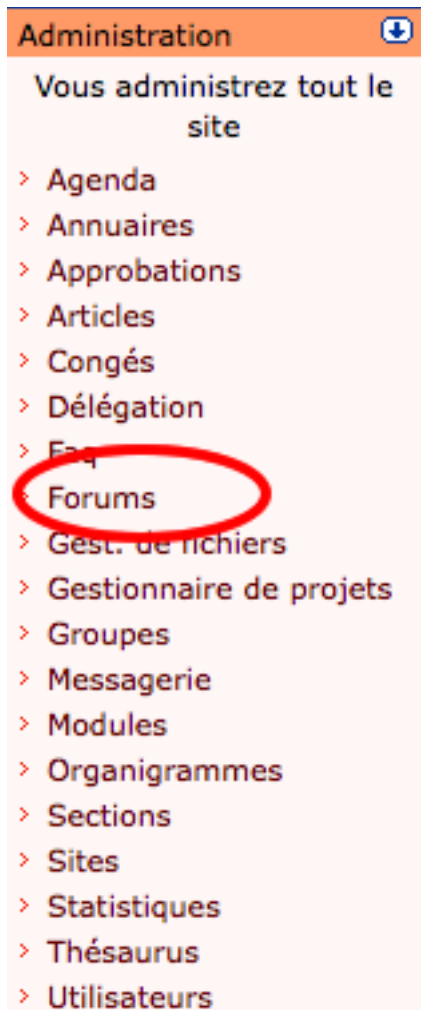

Il accède alors à la liste des Forums.

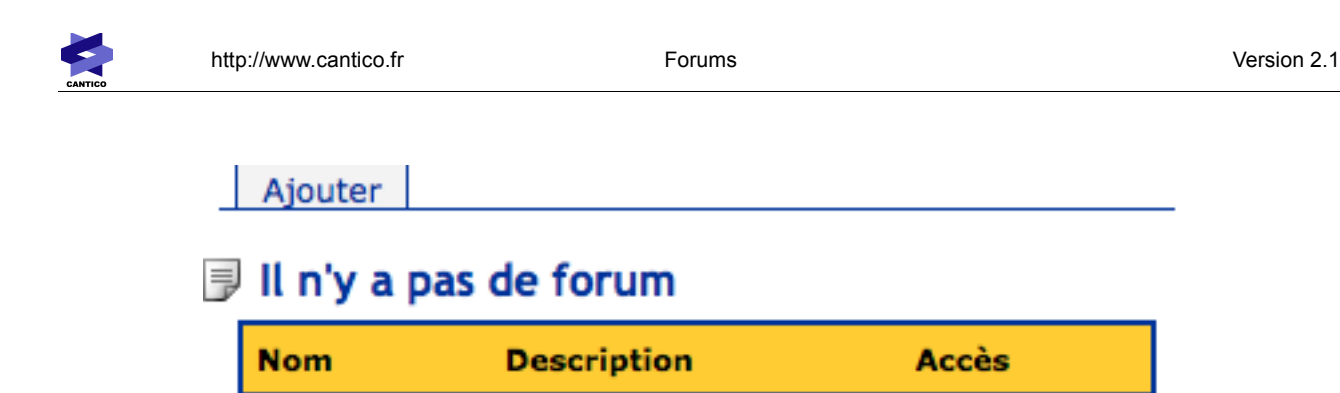

En cliquant sur « Ajouter », il accède au formulaire de création suivant :

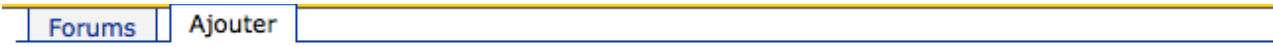

### **J** Ajouter un forum

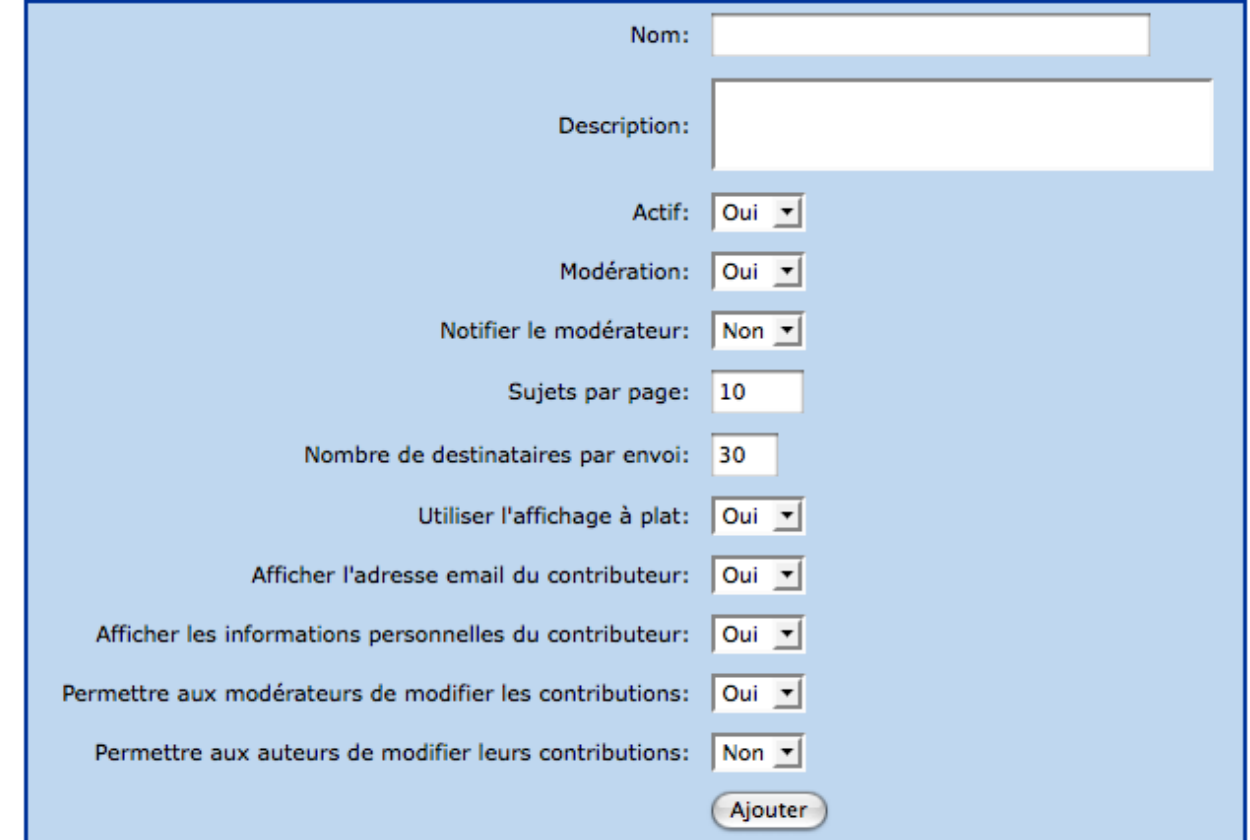

- Le nom est obligatoire.
- La description, facultative, apparaîtra dans la liste des forums.
- « Actif » détermine si le forum est accessible. Un forum inactif ne peut pas être lu.
- « Notifier le modérateur » permet d'avertir les modérateurs par mail qu'une contribution est en attente de validation.
- Le nombre de sujets par page détermine combien de sujets sont affichés sur une même page.
- Le nombre de destinataires par envoi détermine combien de mails sont envoyés en même temps dans le cadre du droit de notification (voir ci-après). Ce paramètre évite de blacklister le serveur qui envoie les mails et de le considérer comme un outil de spam.
- Utiliser l'affichage à plat : C'est la présentation par défaut des forums. Si on passe ce paramètre à non, c'est un affichage en arbre qui sera utilisé. Les utilisateurs ont la possibilité de passer ponctuellement de l'un à l'autre affichage quand ils consultent un sujet.
- Afficher l'adresse mail du contributeur : cette option ne fonctionne bien entendu qu'avec les utilisateurs enregistrés
- Afficher les informations personnelles du contributeur : permet aux autres contributeurs de cliquer sur le nom du contributeur et d'accéder à sa fiche annuaire, s'ils ont les droits de visualiser cet annuaire. Cette option ne fonctionne bien entendu qu'avec les utilisateurs enregistrés
- Permettre aux modérateurs de modifier les contributions : la modération des forums se faisant a priori, il peut être intéressant pour les modérateurs de modifier une contribution avant validation pour supprimer une phrase hors sujet, corriger une faute d'orthographe, ou pour surcharger une modification après validation faite par un contributeur malhonnête.
- Permettre aux contributeurs de modifier leurs contributions : ces modifications auront lieu après validation, une fois la contribution acceptée par un éventuel modérateur.

Remarque : si la modération activée, tous les sujets et réponses seront modérés.

Une fois les paramètres définis, l'administrateur clique sur « Ajouter » et définit les droits.

Oui peut lire les contributions ?

Qui peut initier un sujet ?

Qui peut répondre ?

Qui peut déposer des fichiers ?

Qui peut modérer et gérer ce forum ?

Qui est notifié lors de la publication d'une contribution

Les différents droits sont :

- Qui peut lire les contributions : les utilisateurs qui ont accès au forum en simple consultation
- Qui peut initier un sujet : les utilisateurs qui peuvent créer de nouveaux sujets de discussion à l'intérieur du forum. Lorsque la modération est activée, un nouveau sujet est obligatoirement modéré (doit être accepté par le gestionnaire, pas de schéma d'approbation).
- Qui peut répondre : les utilisateurs qui peuvent répondre à tous les sujets du forum. Lorsque la modération est activée, toutes les contributions sont obligatoirement modérées par le gestionnaire.
- Qui peut déposer des fichiers : les utilisateurs qui pourront déposer des fichiers dans les réponses et dans les sujets. On permet l'ajout de plusieurs fichiers par contribution. Ces fichiers seront consultables par téléchargement (y compris par le modérateur avant publication de la contribution)
- Qui peut gérer et modérer : les utilisateurs qui vont accepter les nouveaux sujets, les nouvelles

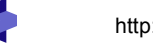

contributions, les supprimer, les clore... De plus, selon les options mises en place sur le forum, le gestionnaire pourra modifier le sujet et les contributions associées.

● Notifications : les utilisateurs qui recevront un email pour chaque contribution acceptée par les modérateurs, ou pour chaque nouvelle contribution publiée si le forum n'est pas modérée. A réserver pour des forums avec un faible volume de contribution.

### *2.2 - Editer / Supprimer un forum*

Il suffit pour l'administrateur de cliquer sur le nom du forum dans la liste des forums accessibles via la section administration.

Attention, toute suppression entraîne la suppression des sujets, des contributions associées et des éventuelles pièces jointes sans possibilité de récupération.

#### *2.3 - Trier l'affichage des forums*

En cliquant sur l'onglet « Ordre » dans la liste des forums, l'administrateur détermine dans quel ordre s'affichent les forums dans la section « Forums » et pour les utilisateurs.

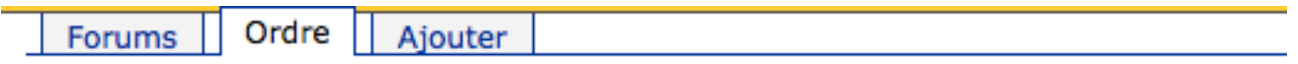

# **Drdonner les forums**

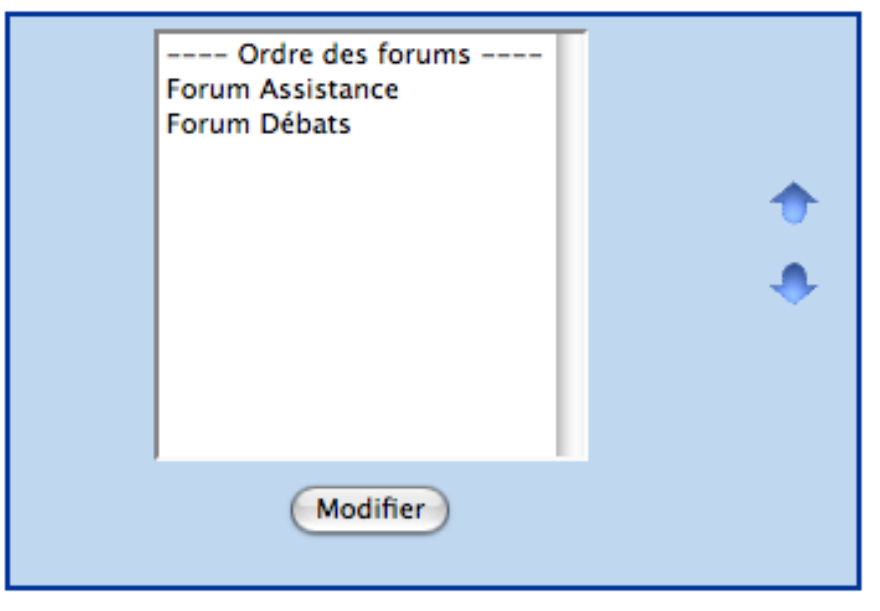

# **3 - Utilisation**

CANTICO

### *3.1 - Accéder aux contributions*

En cliquant sur « Forums » dans la section Utilisateur, on accède à la liste des forums.

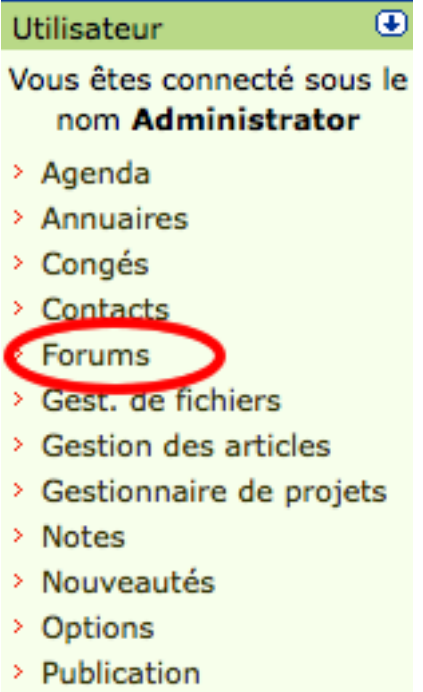

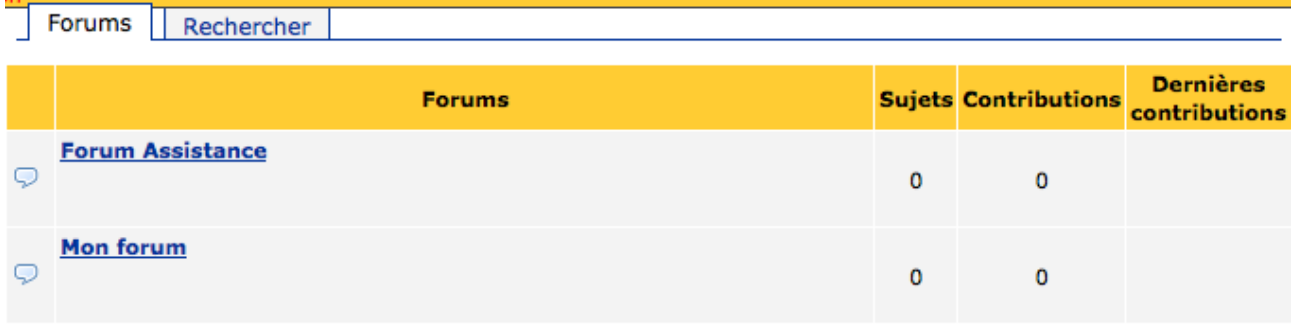

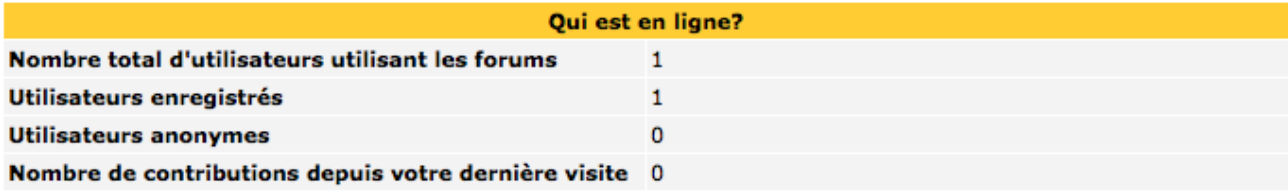

Cette liste signale par ailleurs quelques informations utiles :

- le nombre total d'utilisateurs utilisant actuellement les forums
- le nombre d'Utilisateurs enregistrés utilisant actuellement les forums
- le nombre d'Utilisateurs anonymes utilisant actuellement les forums
- le nombre de contributions depuis la dernière visite de l'utilisateur courant

Par ailleurs Une section « Forums » est créée par défaut par **OVIDENTIA**, et liste tous les forums auxquels l'utilisateur courant a droit d'accès. Nota Cette section peut être désactivée ou rendue optionnelle via la gestion des sections (Administration > Sections)

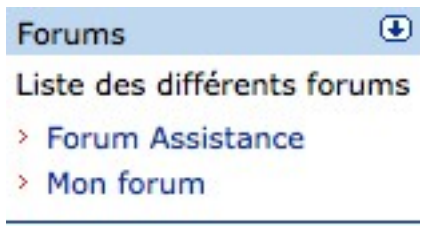

En cliquant sur le nom d'un des forums, dans cette section ou dans la liste des forums précédemment présentée, il accède aux sujets de ce forum

#### **同 Mon forum**

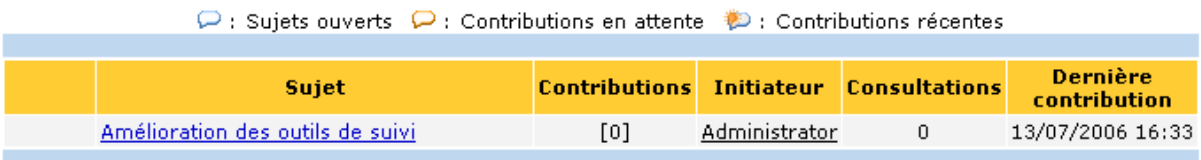

De là, l'utilisateur peut cliquer sur un sujet, afin d'en lire toutes les contributions.

#### *3.2 - Mode de visualisation*

Selon l'option qui a été choisie pour le forum par l'administrateur, le mode d'affichage par défaut des sujets sera le mode plat – utilisé dans cette documentation – ou le mode arboré.

Un utilisateur peut passer d'une vue à l'autre en utilisant le pictogramme en haut à droite de chaque sujet.

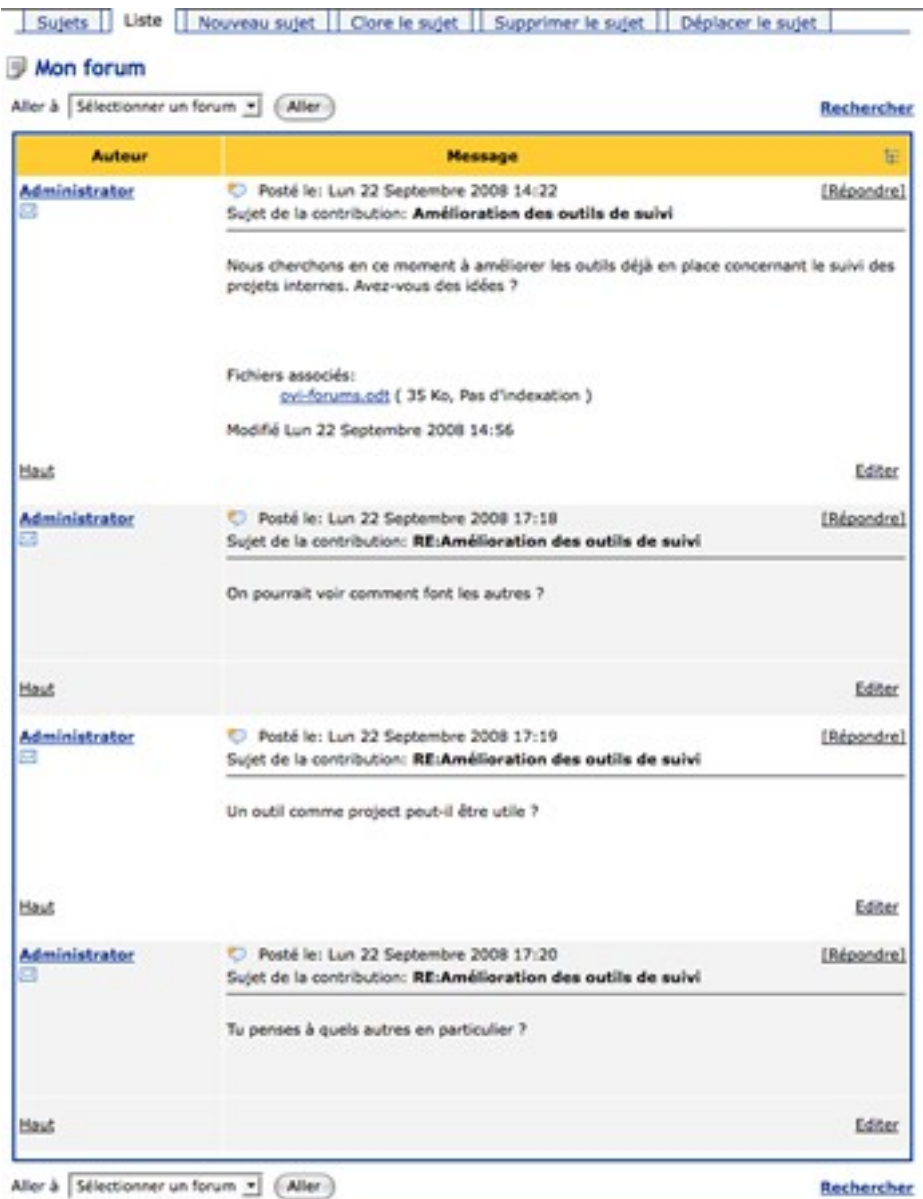

Aller à Sélectionner un forum » (Aller)

La vue à plat présente toutes les contributions dans l'ordre chronologique.

En cliquant sur le pictogramme  $\frac{1}{4}$ , on passe en vue arborée des contributions.

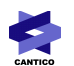

#### Amélioration des outils de suivi

Editer Répondre **E** 

Modifié Lun 22 Septembre 2008 14:56

Nous cherchons en ce moment à améliorer les outils déjà en place concernant le suivi des projets internes. Avez-vous des idées ?

#### Fichiers associés:

ovi-forums.odt (35 Ko, Pas d'indexation)

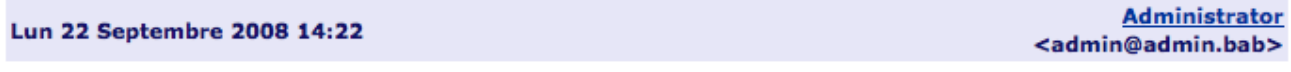

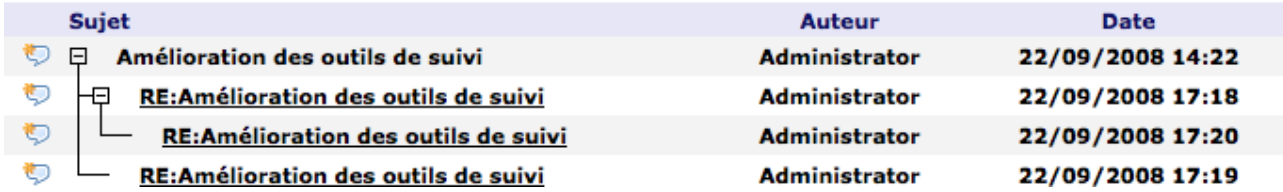

Cette vue présente le sujet et les réponses à celui-ci.

L'avantage est que cette vue signale quelle contribution ont été émises en réponse à quelle autre, ce qui permet de mieux suivre les enchaînements de réflexion.

Un simple clic sur le pictogramme  $\equiv$  permet de rebasculer en vue plate du sujet.

#### *3.3 - Lancer un sujet de discussion*

Une fois dans un forum, si l'utilisateur bénéficie de ce droit, il peut cliquer sur l'onglet « Nouveau sujet », afin d'accéder au formulaire de rédaction d'une contribution.

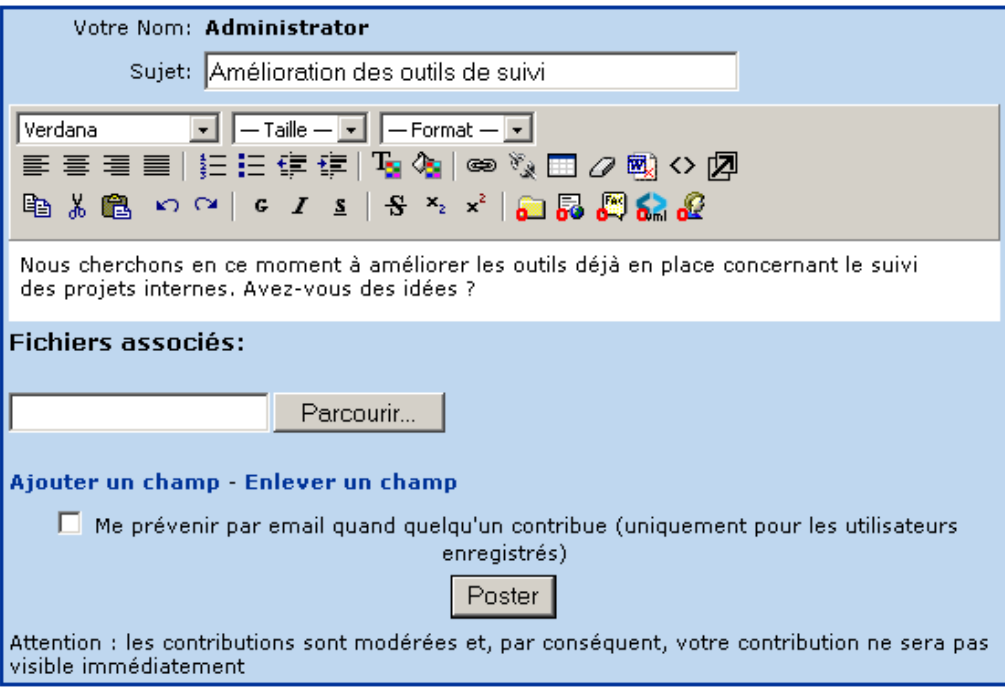

Le contributeur selon ses droits, pourra ajouter ou non des pièces jointes à sa contribution. Il a de toutes

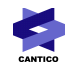

façons la possibilité de s'abonner à ce sujet afin de recevoir par mail une alerte à chaque réponse postée dans le forum (une fois l'éventuelle modération passée).

### *3.4 - Répondre à une contribution ou un sujet*

Dans la liste des contributions d'un sujet, un simple clic sur le lien « Répondre » permet d'accéder à l'interface de rédaction d'une contribution.

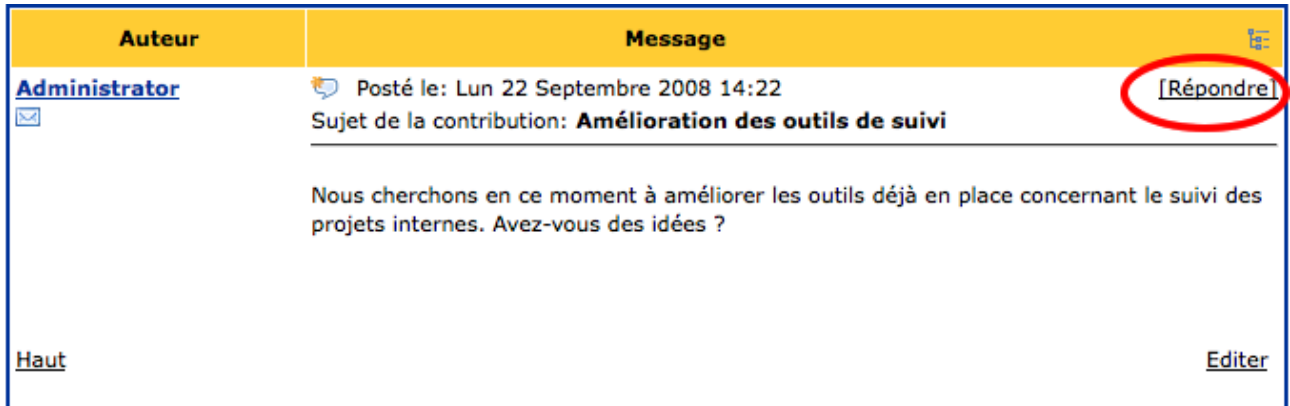

Le formulaire reprend les mêmes fonctions que pour la création d'un sujet (en tenant bien sûr compte des droits), et affiche à titre de rappel la contribution à laquelle on répond au dessus du formulaire.

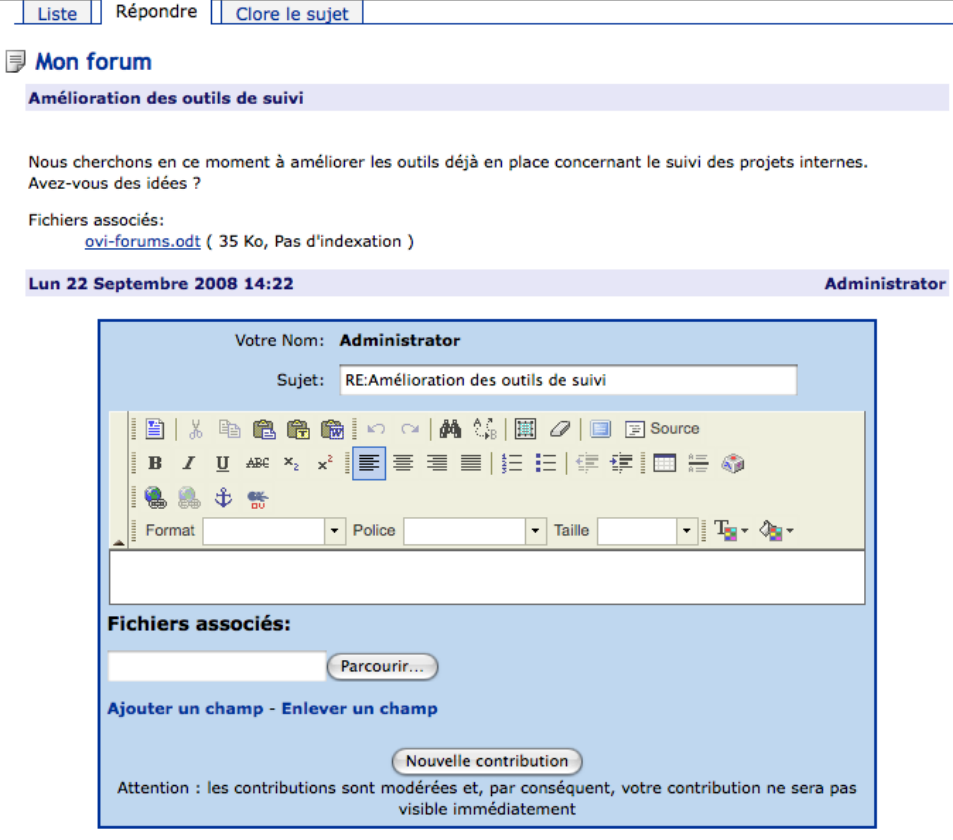

CANTICO

#### *3.5 - Editer une contribution*

L'édition d'une contribution se fait simplement en cliquant sur le lien « Editer » en bas à droite d'une contribution.

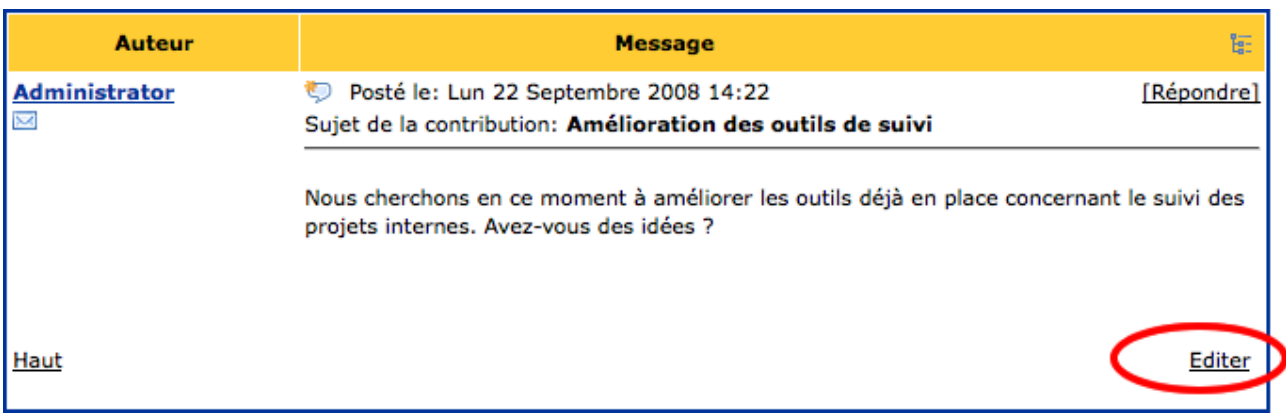

On accède alors au formulaire d'édition d'une contribution.

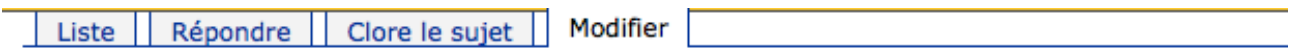

## **I**Mon forum

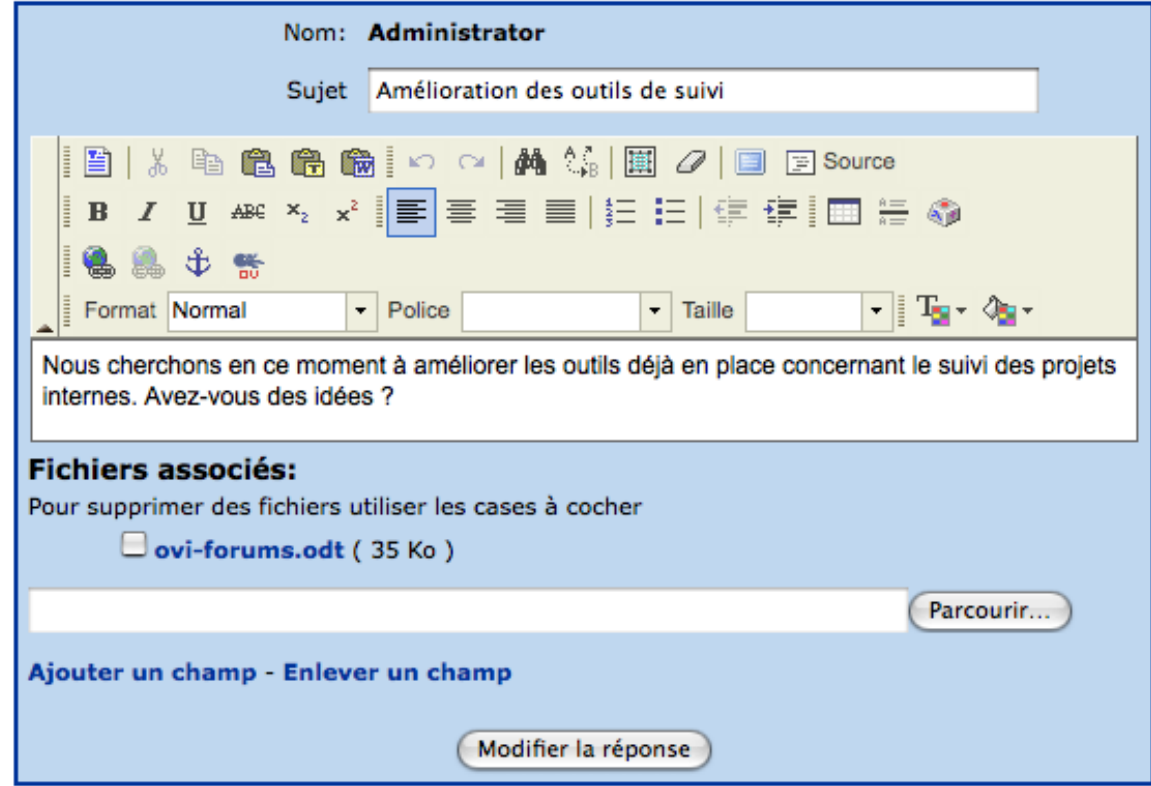

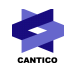

Celui-ci permet les mêmes actions que le formulaire de rédaction sauf l'abonnement au sujet.

Il permet en outre de consulter les pièces jointes et éventuellement d'en supprimer certaines – utile dans le cas d'un erreur de pièce jointe ou pour la modération.

Rappel : selon les options mises en place à la création du forum, un modérateur peut modifier toutes les contributions du forum qu'il modère, tandis qu'un utilisateur simple contributeur ne pourra jamais modifier que SES contributions.

#### *3.6 - Recherche sur les forums*

Sur la liste des forums, un onglet permet d'accéder à un moteur de recherche spécifique aux forums. Ce moteur de recherche est également accessible via les sujets. La seule différence entre les deux points d'accès est que le lien depuis les sujets présélectionne le forum dans lequel chercher.

#### **I** Mon forum

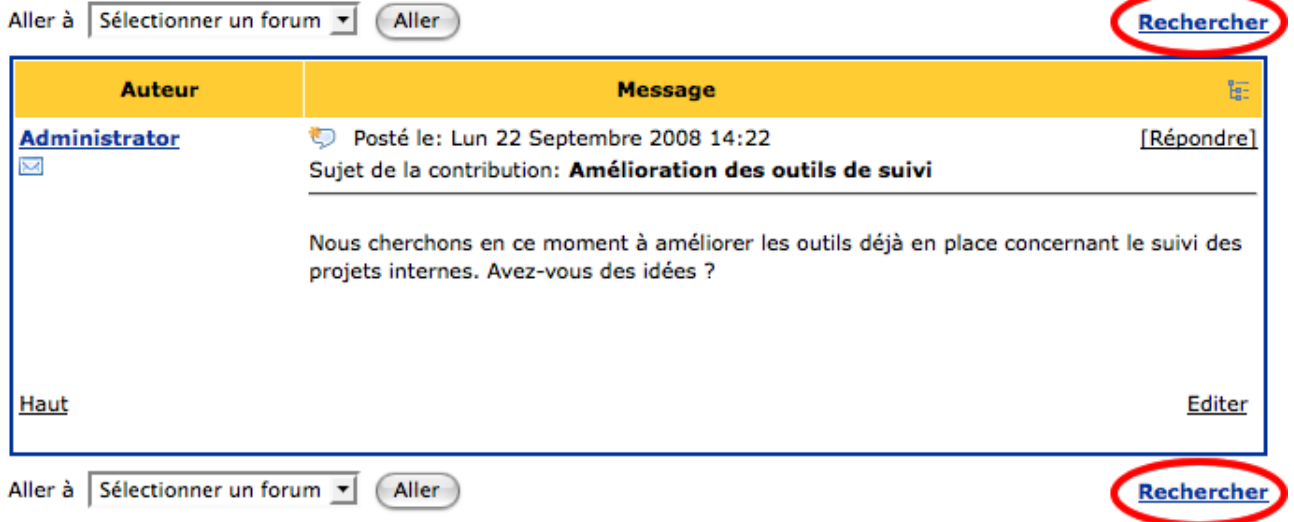

La recherche peut donc ne parcourir qu'un forum ou l'ensemble des forums, et ne rechercher que sur les titres et messages ou dans les messages uniquement.

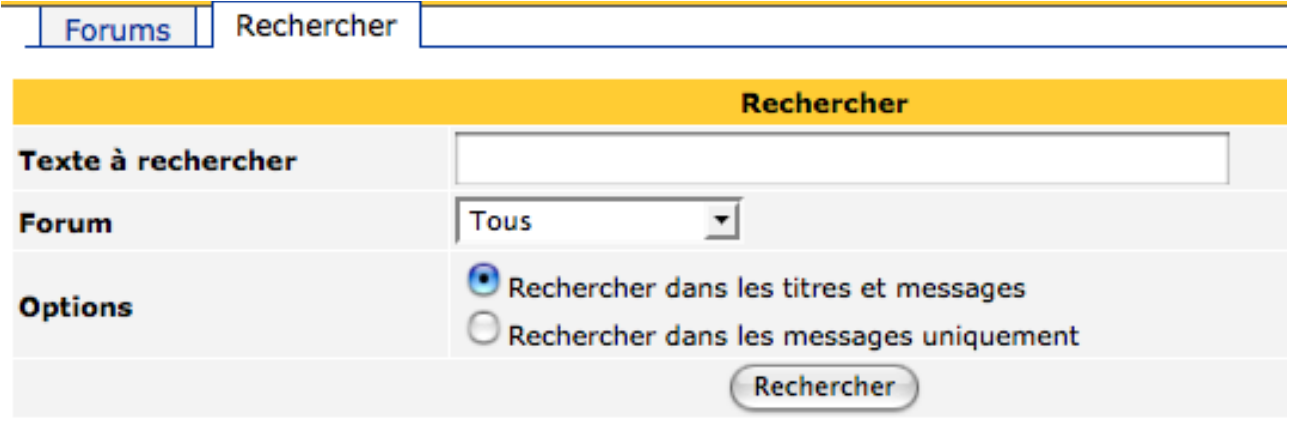

# **4 - Gestion et modération**

Cette rubrique de la documentation s'adresse aux utilisateurs bénéficiant de droits de Gestion et de modération sur un forum.

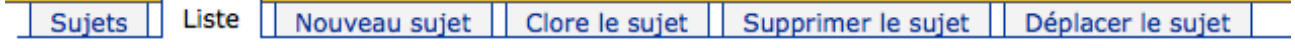

#### *4.1 - Déplacer un sujet*

Il est possible pour un Modérateur de déplacer un sujet d'un forum vers un autre.

Cette option est accessible dans chaque sujet. En cliquant sur l'onglet correspondant, le modérateur accède au formulaire suivant.

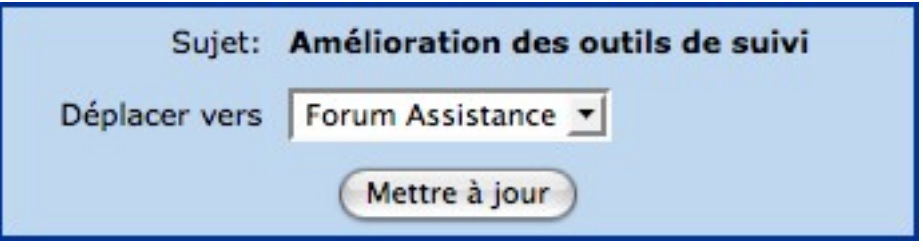

Attention, si le modérateur peut choisir comme destination un forum sur lequel il n'a pas de droits de modération, il ne pourra pas intervenir sur le sujet une fois déplacé dans ce forum sur lequel il n'a pas de droits.

#### *4.2 - Clore / rouvrir un sujet de discussion*

Une fois le sujet clos, plus personne ne peut répondre dans ce sujet ni en éditer les contributions. Le sujet reste accessible dans la liste des sujets via l'onglet « Sujets Fermés ».

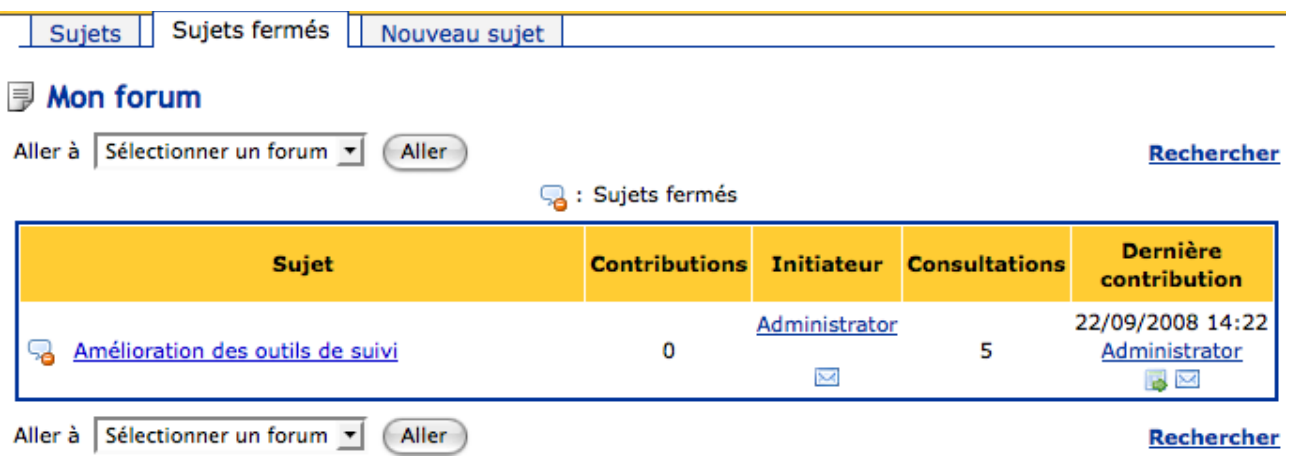

Un sujet fermé peut être rouvert par le modérateur du forum afin de réautoriser les réponses. Il suffit pour cela de cliquer sur l'onglet « Ouvrir le sujet ».

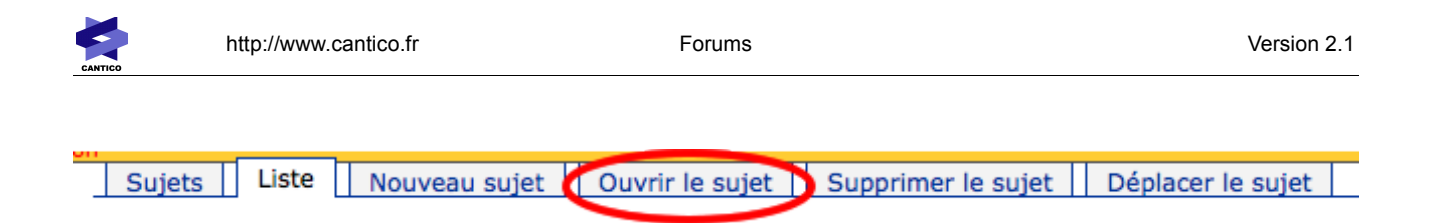

### *4.3 - Supprimer un sujet*

Le modérateur peut supprimer définitivement un sujet, que celui-ci soit ouvert ou fermé.

Il lui suffit pour cela de cliquer sur l'onglet « Supprimer le sujet ».

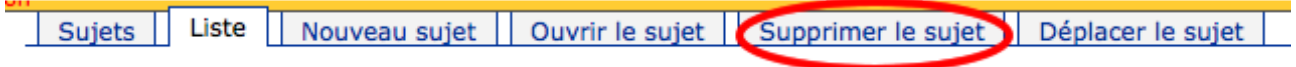

Un message d'alerte apparaît alors, demandant la confirmation de la suppression de ce sujet.

### **ATTENTION : cette opération supprimera le sujet et** tous les éléments qui s'y rattachent!

#### Êtes-vous certain de vouloir supprimer ce sujet de discussion?:

#### Amélioration des outils de suivi

### Oui | Non

Comme l'indique ce message, la suppression du sujet, de ses contributions et de leurs pièces jointes est définitive.

#### *4.4 - Modérateur*

Au delà du rôle de gestion évoqué plus haut, un Modérateur a la charge de modérer les sujets (fils de discussion) et les contributions.

A noter que dans OVIDENTIA, la modération des contributions se fait a priori, c'est à dire que les contributions sont masquées jusqu'à être accepter par un modérateur.

A noter également qu'aucune suppression individuelle de contribution n'est possible. Le modérateur pourra éventuellement modifier une contribution qu'il aurait laissé passer par erreur, mais il ne pourra supprimer que l'intégralité du sujet.

#### **4.4.1 - Approuver une contribution**

Un sujet contenant une contribution en attente d'approbation est signalée dans la liste par un pictogramme clignotant.

A noter que ce pictogramme ne clignote pas dans la légende au dessus de la liste des sujets.

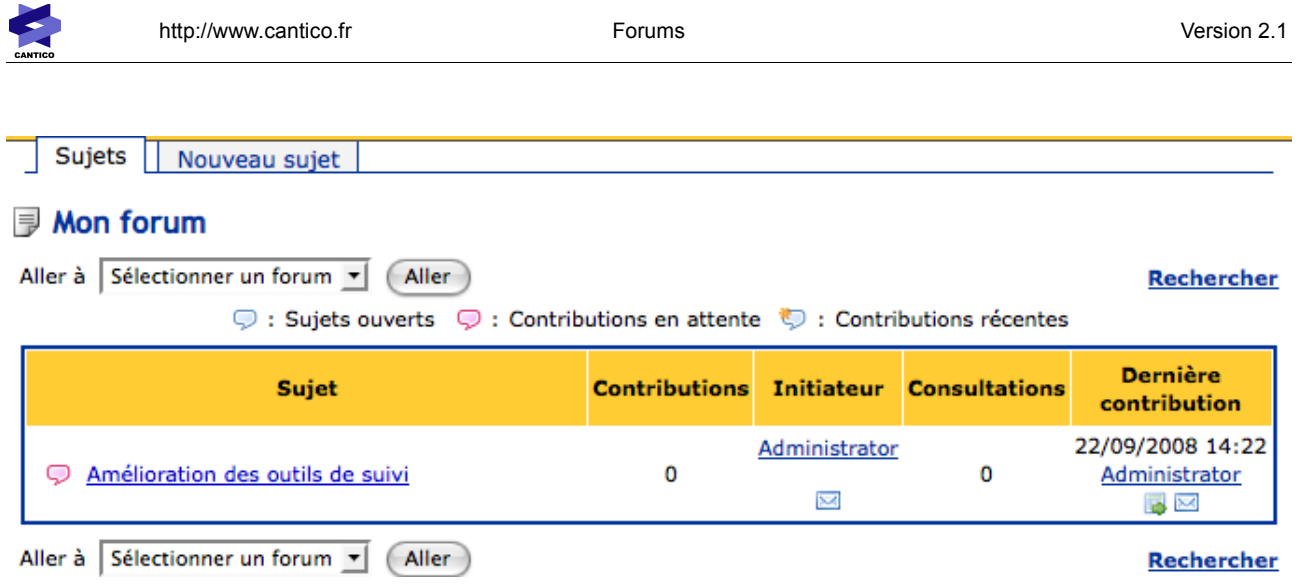

En cliquant sur le sujet, la liste des contributions apparaît, et celles qui sont en attente d'approbation sont marquées d'un pictogramme clignotant.

Le modérateur peut confirmer la publication de la contribution, la refuser, ou l'éditer préalablement à une approbation.

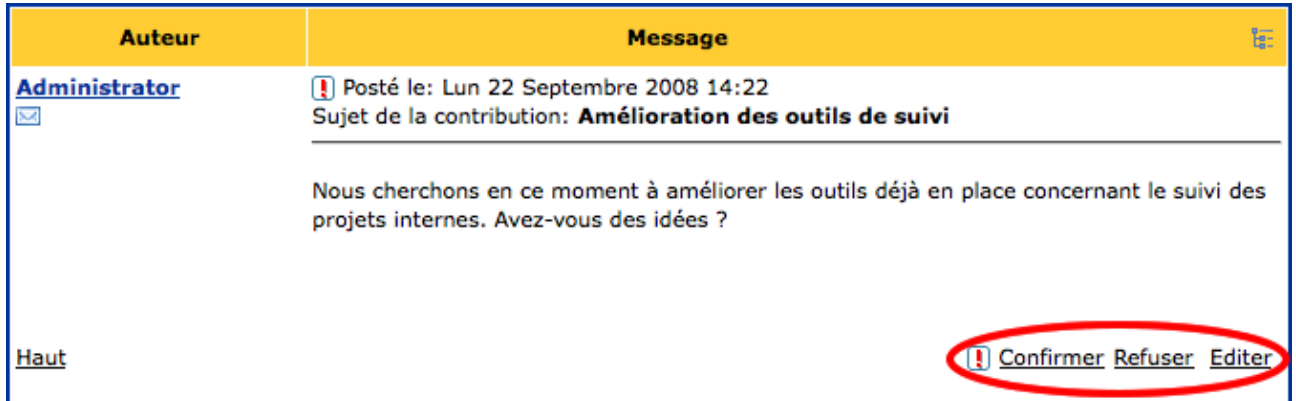